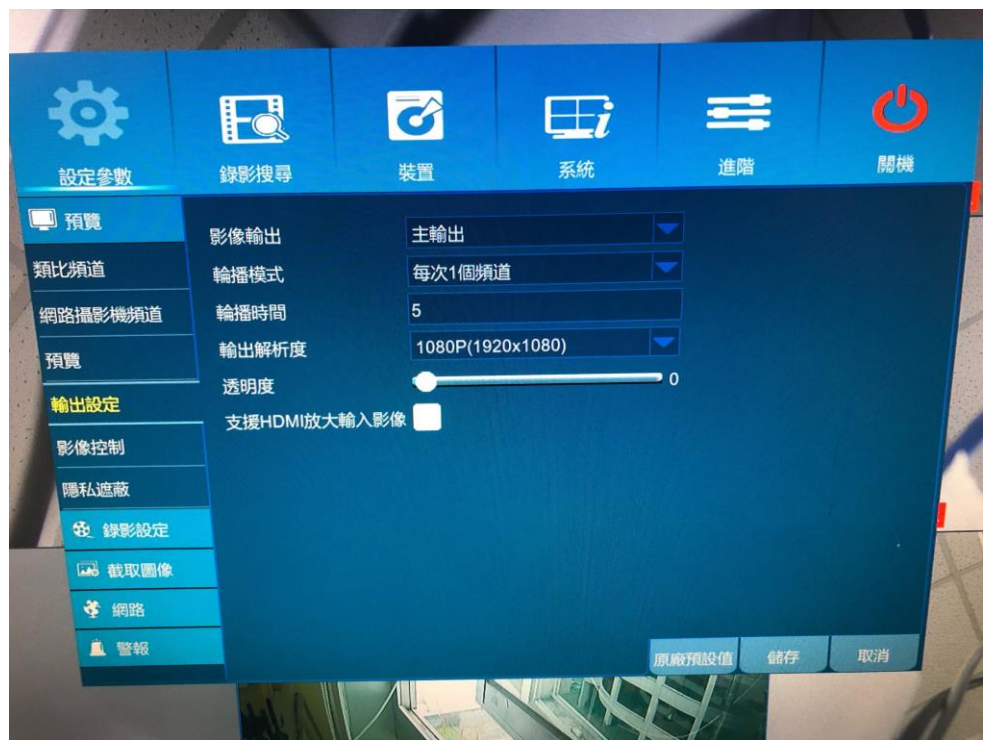

## 先登入主選單 設定參數>預覽>輸出設定(如下圖)

## 選擇輸出解析度

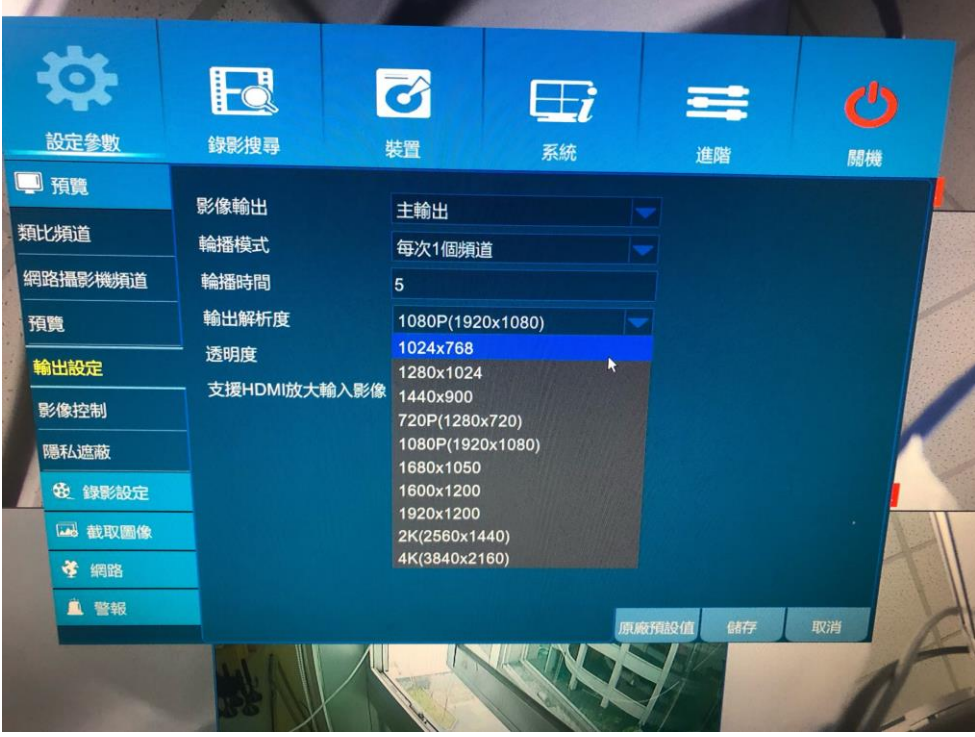

之後畫面會黑屏來調整畫面,之後會出現下圖的選項,不滿意的話可以取消變回 原本的解析度

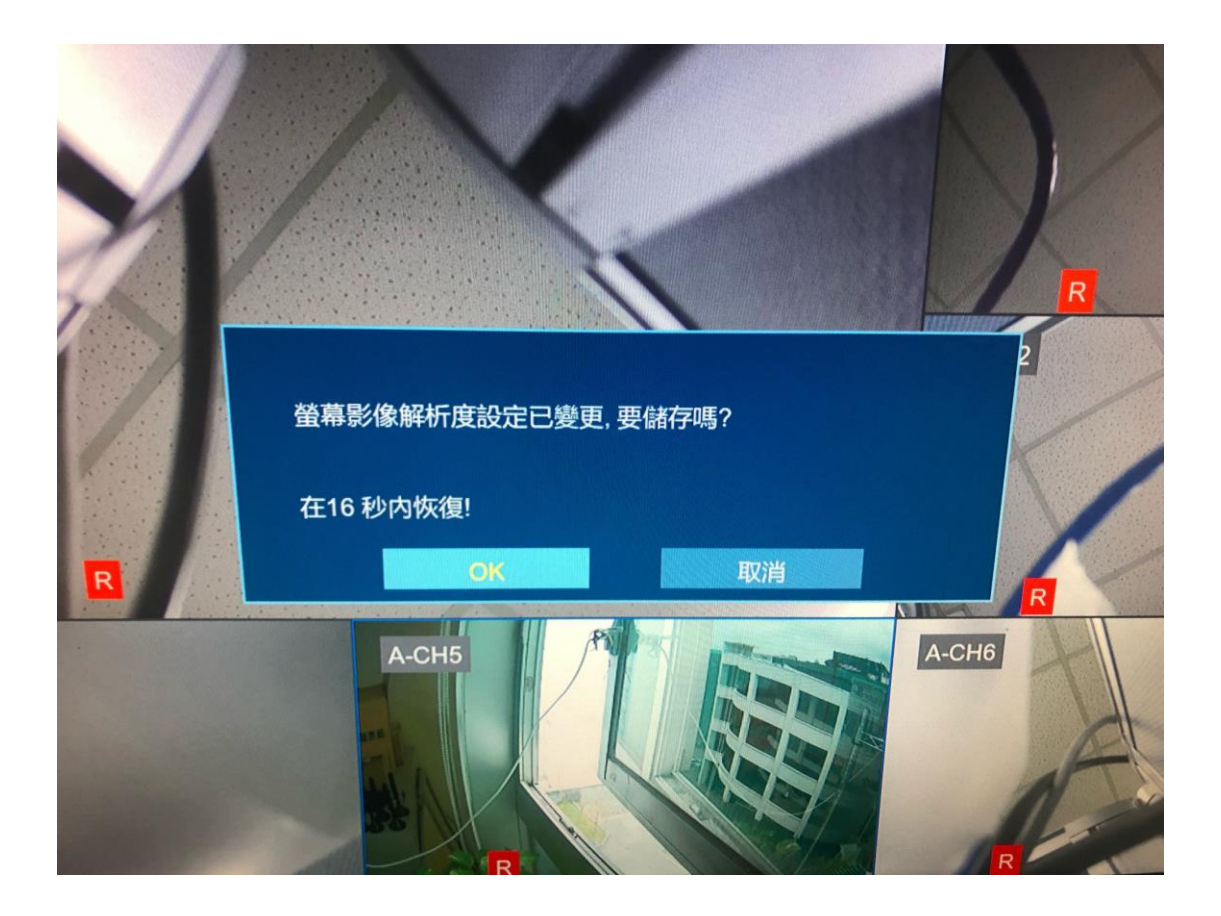